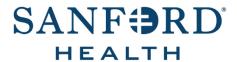

## **User Documentation**

# **Job Aid: Success Center Standard Reports**

Date: December 9, 2019

Version: 3

#### **DOCUMENT OVERVIEW:**

Success Center Standard Reports is the process a user follows to run common training reports in the Success Center application.

#### **TIPS AND TRICKS:**

Special security access may be need to be requested via the *Success Center Security form* to view some Standard Reports.

#### STEP-BY-STEP PROCEDURE:

- 1. Open the Success Center application and log in.
- 2. Hover over Reports and click Standard Reports.
- 3. The following common reports are displayed under *Training*. Click each link and follow the corresponding steps for each report:
  - <u>Training Progress Summary Pie Chart</u> This option displays a pie chart of user progress for a specific course for a specific user group such as a cost center. Results will show statuses of *Completed*, *In Progress*, *Registered*, *Past Due*, *No Show*, *Withdraw* and *Not Started/Not Registered* depending on the type of training.
  - Enterprise Past Due Training This option displays users with past due training. Results will only include training that was assigned with a due date.
  - Enterprise Training This option displays selected training status of employees and can be used for one course or all assigned courses.

### **Training Progress Summary Pie Chart**

- 1. Enter the Date Criteria for the date range you want for the report.
- 2. Select the **User Criteria**. Common criteria used is a single *User*, *Cost Center* or *Location*. Click on the **Search icon** to enter the specific criteria

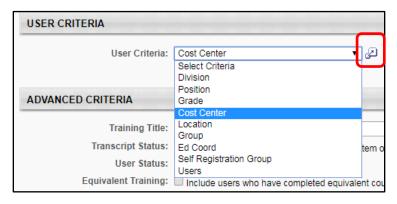

Note: Use the ID field to enter a specific 6-digit department cost center number, such as 200123 in 10000.2003010000.200123.

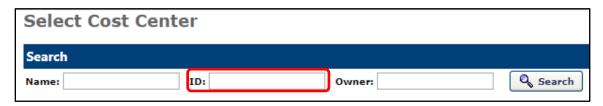

- 3. Under the Advanced Criteria section, search for the course code or training title.
- 4. Select any other **Advanced Criteria** for the report, and click **Search**.

Note: If you want to include users who may not have the training on their transcript yet, check the box next to Transcript Status: Include users who do not have this training on their transcript or have not activated the training item.

5. A pie chart will display with a list of users and statuses below.

Note: The list of users displays 10 users per view. Click on **Next** to view the next 10 users. The sections of the pie chart may be selected to view a list of users in a specific status.

Click Export to Excel to view the full report.

#### **Enterprise Training Past Due**

- 1. Enter the *Date Criteria* for the date range you want for the report.
- 2. Select the **User Criteria**. Common criteria used is a single *User*, *Cost Center* or *Location*. Click on the **Search** icon to enter the specific criteria
- 3. Under the Advanced Criteria section, search for the course code or training title.
- 4. Select any other *Advanced Criteria* for the report and click **Search**.

**Note:** If you want to include users who may not have the training on their transcript yet, check the box next to Transcript Status: Include users who do not have this training on their transcript or have not activated the training item.

- 5. Under the Process Report section, the report title is optional. The title defaults to Enterprise Past Due Training if no title is entered.
- 6. Click on **Process Report** to run the report.

Note: Allow a few minutes for the report to process. You may need to refresh your window for the screen to update.

7. To view the report in *Excel*, click on the **Excel** icon

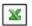

Note: If you change any of the criteria above in the report, click the Process Report button again. Allow time for the report to process. You may need to refresh your screen.

## **Enterprise Training**

- 1. Enter the Date Criteria for the date range you want for the report.
- 2. Select the **User Criteria**. Common criteria used is a single *User*, *Cost Center* or *Location*. Click on the **Search** icon to enter the specific criteria
- 3. Under the Advanced Criteria section, search for the course code or training title.
- 4. Select any other Advanced Criteria for the report and click Search.

**Note:** If you want to include users who may not have the training on their transcript yet, check the box next to *Transcript Status: Include users who do not have this training on their transcript or have not activated the training item.* 

- 5. If you want to view all training assigned for the *User Criteria* you have selected, leave the *Training Title* field blank under the *Advanced Criteria* section.
- 6. To select all transcript statuses, click **Check All** by *Status*.

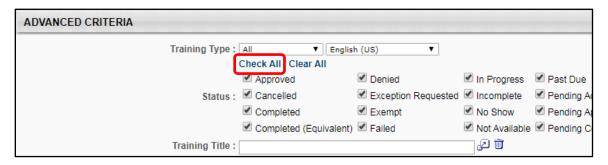

- 7. Check any other **Advanced Criteria** for the report.
- 8. Click **Search** to view the report.
- 9. Click **Export to Excel** to view the full report.